**Utolsó módosítás: 2023.09.24. verzió: Szirén 9.602**

# **Információk rendszergazdáknak**:

# **Ha a Szirén induláskor csak felvillan:**

Tapasztaltuk, hogy a Windows indokolatlanul időnként megakadályozza a program indulását. Ebben az esetben kétféleképpen oldhatják meg a problémát. Ha az első módszer nem vezet eredményre, a második biztosan.

Első javítási lehetőség:

A Win11-re való átállás után több helyen előfordult az a hiba, hogy a Szirén indításkor csak "felvillan", aztán eltűnik. Vélhetőleg Önöknél is ez a helyzet. Egy rendszergazda kollégával kiderítettük az okát, a megoldás alább olvasható.

A win 10-11 Defender belső víruskereső alkalmazása blokkolta szirén futtatását. A kivételek közé kell rakni!

# 5 Védelmi előzmények

Tekintse meg a Windows biztonság legfrissebb védelmi műveleteit és javaslatait.

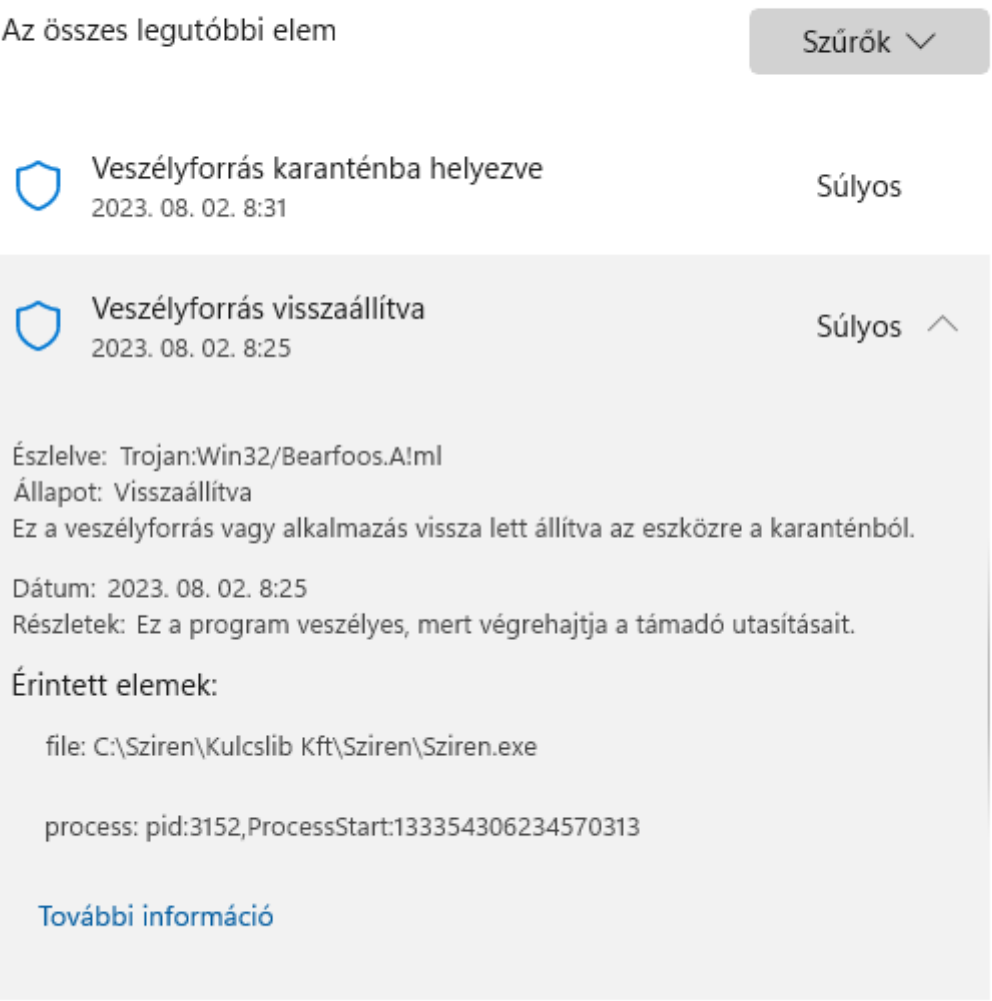

# **He ez nem segít**, akkor a 2. módszer:

[www.sziren.com/munka](http://www.sziren.com/munka) mappából töltsék le a "sziren\_frissites.exe"-t abba a mappába, ahol a Szirén van. Ez egy önkicsomagoló exe (zip) és mindent a helyére tesz, az általa felvitt adatokat nem érinti. Mindent írjanak fölül! Egyesével kérdez rá, nagyon sokszor kell igent mondani.

Ha nem a "sziren" mappába, hanem egy ideiglenes mappába töltik le, akkor csak az ideiglenes mappa főkönyvtárába kicsomagolt fájlokat kell átmásolni a futó Szirén "sziren" mappájába felülírással. Ilyenkor csak egyszer kérdezi meg, hogy mindent felülírjon-e?

Ha mindez megvan, indíthatják a programot, még fog frissíteni.

Fontos:

akkor jó minden, ha a program indulásakor a két üzenet valamelyike jelenik meg:

Jelenleg nincs új frissítés a szerveren…

vagy

Új verzió érhető el, kívánja letölteni (valahogy így)… Feltétlenül futtassák le a frissítést!

# **További információk rendszergazdáknak**:

# **A Szirén újra telepítése, vagy áttétele másik gépre**:

Sokszor előfordul, hogy a rendszert új számítógépre kell telepíteni. A Szirént nem kell újra telepíteni, mert az független a Windowsztól, tehát másolható. Elegendő a teljes rendszert, a "sziren" mappát átmásolni az új gépre, majd a sziren|szirenwin.exe-re mutató ikont készíteni. Ez az ikon grafikusan egy könyvecske lesz. Ezzel a teljes rendszer átkerül az új gépre.

# **Egyebek az újratelepítéshez:**

1. Nem szabad a "program files" mappába átmásolni a Szirént. Jobb, ha a c:\sziren mappába kerül a rendszer, ha van "d" winchester, akkor még jobb, ha a d:\sziren mappába kerül.

2. **WIN7** esetében a Szirén fontkészleteit kézzel a helyére kell másolni.

A következőt tegyék:

pl. Egy Total Commanderrel beállnak a sziren mappába. Ott van két ttf kiterjesztésű fájl: sziren.ttf és szirenfix.ttf.

A vezérlőpulton a betűkészletekbe állnak és a Total Commanderből egyszerűen áthúzzák oda a két fájlt.

Ellenőrizzék le, hogy ez után a Windows betűkészletei között valóban szerepel-e a két Szirénes betűkészlet?

3. Ha ugyanazon a gépen marad, csak az op. rendszert újra kell telepíteni, akkor egy CD-re, vagy pen-drive eszközre írják ki a "sziren" mappát, vagy a hálózat valamelyik gépére másolják át. Az új op. rendszer telepítése után minden visszamásolandó. Az ikon elkészítése után máris működik a rendszer.

# **Lokális hálózatban működő Szirén esetén az alábbiakat kell tenni:**

# **A Szirén használata a könyvtár dolgozói számára**:

Szerver: ahová a Szirént telepítették. Ez nem kell, hogy egy dedikált szerver legyen, a hálózat bármely gépe (XP Professional, Win 7, vagy valamilyen Win szerver op. rendszer) alkalmas erre.

Mind a szerveren, mind a munkaállomásokon jelszóval védett felhasználói fiókokat kell létrehozni.

A szerver gépen az összes olyan jelszóval védett felhasználói fiókot pontosan úgy, ahogy a munkaállomáson lett létrehozva, létre kell hozni.

A szerveren meg kell osztani a sziren mappát az összes olyan felhasználói fióknak, ahol a Szirént használni fogják.

Nem szükséges, hogy a munkaállomásokon lévő fiókok rendszergazdai jogokkal rendelkezzenek.

A szerver gépen XP esetén a vezérlőpult-mappa beállításai-nézetben az egyszerű mappamegosztás mellől ki kell venni a pipát!

A **Szirén** mappát teljes joggal (létrehozási jog is!) osszák meg azoknak, de csak azoknak a felhasználóknak, akik a Szirénben ténylegesen dolgoznak. A megosztást minden fiók részére meg kell csinálni.

**Fontos: általános segítség a megosztáshoz és a jogokhoz**: A megosztások elvégzésekor mindig rendszergazdai jogokkal kell rendelkezni. **WinXp esetén** a **beállítások – vezérlőpult - mappa beállításai-nézet** ablakban az egyszerű fájlmegosztás használata (ajánlott) mellett ne legyen pipa!

A **sziren** mappát meg kell osztani és arra minden jogot meg kell adni azoknak a felhasználóknak, akik a Szirénben dolgoznak. (Intézőben jobb egérgombbal kattintson a mappán, majd a válassza a "megosztás, biztonság" sort, ebben állítsa be az összes Szirént használó felhasználóhoz a biztonsági fülön a teljes hozzáférést.

**Az engedélyek megadása mellett a Biztonság ablakban is be kell állítani az adott fiókra minden jogot**!

A Szirén által használt fontkészleteket az előző oldalon leírt módon minden munkaállomáson telepíteni kell!

# **A munkaállomásokon a Szirént nem szabad telepíteni !**

Azok a gépek, ahol a Szirént használják, a szerveren történt helyes mappamegosztás után látják a szerver gép Sziren mappáját, azaz abba tallózással be lehet menni. A munkaállomásokon tallózással ki kell választani a szerveren a **szirén** mappában lévő **Szirenwin.exe**-t és ebből parancsikont kell létrehozni. Az ilyen felhasználók a munkaállomásokon magába az operációs rendszerbe olyan jogokkal kell, hogy belépjenek, hogy a szerveren a **szirén** mappát teljes joggal láthassák. A Szirénbe ők is csak saját, beállított jelszavaikkal léphetnek be.

**Fontos, hogy a létrejött ikont ellenőrizzék, és az ikonban az "indítás helye" ablakban a "cél" ablakban lévő tartalom legyen, annyi különbséggel, hogy a végén a \\szirenwin.exe ne legyen ott!!!** (Jobb egérgombbal kattintson az ikonon majd a válassza a "tulajdonság, sort, ebben ellenőrizze.)

# **Adatbázisuk használata a könyvtár használói és bárki más számára:**

Időbeli és térbeli korlátozás nélkül a Weben keresztül. Részletek honlapunkon [\(www.sziren.com\)](http://www.sziren.comí/), a WEB-OPAC fülnél.

**Egyebek:**

**Honlap**: [www.sziren.com](http://www.sziren.com/) **IP**: 94.199.48.18

A honosítás működéséhez a Windows **kb2977629 frissítő csomagot el kell távolítani (**Vezérlőpult, Programok és szolgáltatások, Telepített frissítések)

Ez a frissítés azonban később vissztelepül, tehát az **eltávolítás után ki kell kapcsolni ezt a frissítést a Windows Update-ben.**

# **A rendszer által használt portok és protokollok:**

**Adatok felküldése szerverünkre**: 22-es port sftp

**Live-update** frissítés: 80-as port http

**Országos közös katalogizálás**: 9999-es port kifelé a kliens oldalon tcp-vel a sziren.com cím felé legyen engedélyezve.

**Külföldi könyvtárak elérése**: a Z39.50-es felületen a **beállítások/szerverek** menüben megnézhetők.

**Pontosítottuk a levelezéshez a Szirénben beállítandó paraméterek dokumentációját!! Lsd. Előkészítés, levelezési paraméterek beállítása** fejezetben.

**Új fejlesztések 9.556-os verzió:**

# **Beszerzési adatok tömeges javítása, főként ATTK-s tankönyvek esetében:**

# **Forráspéldányból többes példányokba:**

Az alábbi leírás elsősorban azoknak szól, akik az ATTK-s tankönyvek esetében 2020-ban elfelejtették megadni a beszerzési árakat. A program újabb verziói a beszerzési ár megadását kötelezővé tette. Ez a menü más esetekben is használható, de a dokumentáció a 2020-as ATTK tankönyvek javítására fókuszál.

Az **állományellenőrzés-listák-statisztikák – tételes leltárkönyv** menüben kiválaszthatják, hogy csak azok a dokumentumok kerüljenek listába, amiknél a **beszerzési ár üres**.

# **Állománykarbantartás-módosítás-egykötetes dokumentum**

Az egykötetes dokumentumok módosításakor minden dokumentumtípus esetén be lehet jelölni, hogy módosításra csak a forráspéldányokat kéri-e? Ez pl. az ATTK-s tankönyvek esetén rendkívül fontos lehet, mert így a forráspéldánynál gyorsan javítani lehet a beszerzési árat.

Az alább leírt lehetőség csak abban az esetben működik, ha a megadott leltári szám tartományban a forrásdokumentum és a többes példányok is megtalálhatók. Gyakorlatban, ha valaki a 2020-as tankönyveknél elfelejtett beszerzési árat adni, akkor, ha a forráspéldányok beszerzési árait már rögzítette (javította), akkor azt egyszerre átviheti a 2020-as leltári szám tartomány összes tankönyvébe. Ez 2021-től már nem fordulhat elő, mert a beszerzési árak megadása kötelező.

# **Ha elfelejtették megadni a 2020-as ATTK-s tankönyvek beszerzési árait, akkor a következőt tegyék:**

A forráspéldányok beszerzési árainak megadása: **állománykarbantartás-módosításokegykötetes dokumentumok**

jelöljék be, hogy csak forráspéldányokat kérnek. Ahol hiányzik, pótolják a beszerzési árakat. Ha ez kész, a

**szervízfunkciók-beszerzési árak átvezetése a forráspéldányokból a többes példányokba** menüben:

#### betűjelzet: ATTK

Amennyiben betűjelzettel együtt megadja… hagyják üresen! leltári szám tartomány eleje betűjelzettel: a 2020-as év első ATTK-s tankönyve leltári szám tartomány vége betűjelzettel: a 2020-as év utolsó ATTK-s tankönyve minden többes példányba vigye át a forráspéldány beszerzési árát: pipálják be.

A Rendben gombbal a teljes évre végrehajtódik a művelet, azaz a teljes 2020-as év tankönyveinek beszerzési árai mind a forráspéldányokban, mind az összes további példányban rendben lesznek.

# **A további leírás csak a további, gyakorlatban nem nagyon használt lehetőségeket írja le.**

Kötelező dokumentumtípust választani.

Esetek:

1. megadnak egy forráspéldány leltári számot, betűjelzettel. nem adnak első és utolsó leltári számot. Ekkor a forráspéldányhoz tartozó összes többes példányba átvezeti a beszerzési árat.

2.

megadnak egy forráspéldány leltári számot, betűjelzettel. megadnak egy első és/vagy egy utolsó leltári számot.

Ekkor a forráspéldányhoz tartozó, a megadott leltári szám tartományba eső összes többes példányba átvezeti a beszerzési árat.

3.

nem adnak meg forráspéldány leltári számot.

megadnak egy első és/vagy egy utolsó leltári számot.

Ekkor a megadott leltári szám tartományban forráspédányokat keres a program.

Ha forráspéldányt talál, akkor a megadott leltári szám tartományba eső összes többespéldányba átvezeti a beszerzési árat.

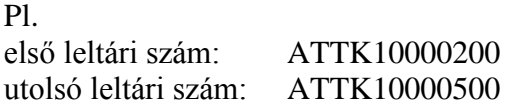

Ha olyan többes példány tartozik ebbe a leltári szám tartományba, aminek a forráspéldánya kiesik ebből a tartományból, akkor annak a beszerzési ára nem változik.

# **Lsd. még "Beszerzési adatok tömeges megadása" fejezet.**

# **Új fejlesztések 9.552-es verzió:**

Tanulók adatainak átvétele iskolai adminisztrációs szoftverből. Kölcsönzés:

Az átvett adatoknál kötelező lett az oktatási azonosító szám. Részletesen lsd. alább a dokumentációban. Újdonság az is, hogy minden évben a teljes adatbázist kell átvenni, az új tanulókat a rendszer újként veszi fel, a többieknél aktualizálja az adatokat.

# **Új fejlesztések 9.551-es verzió:**

# **Javítottuk a kölcsönzésben az emlékeztetők küldését, mert hibás volt!**

# **Levelezés az olvasókkal**

# **Bevezető:**

Sajnálattal kell tudomásul vennünk, hogy a diákigazolványon vonalkód formában nem szerepel az oktatási azonosító szám (a 11 jegyű), csak a diákigazolvány kártyaszáma (10 jegyű). A diákigazolvány kártyaszáma nem fix azonosító, mivel lejárat után a diák-pedagógus új kártyaszámmal új igazolványt kap.

Azt is furcsálljuk, hogy a KIR nem tartalmazza az email elérhetőségeket és a diákigazolvány kártyaszámát.

Mindezek nagyon megnehezítik a normális szoftverműködéseket, nem csak a Szirént, mert nagyon sok további kézi beavatkozást és manuális munkát igényel ahhoz, hogy rendesen működjenek a rendszerek.

**Minden Szirént használó könyvtárnak lehetősége van a saját online katalógusát kitenni a honlapjára. Ezt valójában "kötelezővé" szeretnénk tenni.** Ezen a felületen tervezünk egy olyan lehetőséget, amin keresztül a diákok-tanárok-olvasók megadhatják a: nevüket

oktatási azonosító számukat diákigazolvány kártyaszámát email címüket.

Ezeket az adatokat összegyűjtjük és így lehetőség nyílik a Szirén levelező rendszerének használatára, valamint arra, hogy vonalkódos kölcsönzés esetén az olvasó a diákigazolványpedagógus igazolvány alapján kölcsönözzön.

Ha adatvédelmi okokra való hivatkozással nem tartja nyilván a KIR az email címeket, akkor nem értjük, mert pl. okkal feltételezhető, hogy Kiss Józsefnek van kissjozsef@gmail.com email címe, az emberek 90%-a ilyen gmailt hoz létre, úgyhogy indokolatlannak tartjuk ezt az egész "óvatoskodást". Nagyon jó lenne, ha az illetékesek átgondolnák ezeket a dolgokat és segítenének a számítógépes rendszerek gördülékeny használatában. A diákigazolvány kártyaszámát sem értjük, miért nincs a KIR-ben?

# **Előkészítés, levelezési paraméterek beállítása:**

Az email címek és a kártyaszámok remélhetőleg vagy a KIR módosításával (reménytelennek tűnik), vagy az általunk készített és hamarosan továbbfejlesztett online Szirén internetes katalógus felületének adatgyűjtő lehetőségén keresztül eljutnak a könyvtár Szirén rendszerébe.

Mindezek mellett most is "manuális módon" a kölcsönzés-olvasók adatainak felvételekor meg lehet adni az olvasó e-mail címét. Amennyiben ezt helyesn megadják, az email eljut az olvasóhoz.

Előkészítés:

A levelek elküldésével kapcsolatban két levelező szervert teszteltünk alaposan.

A Thome t-online.hu végű emailjeiről minden probléma nélkül célba jutnak a levelek.

A Google gmail-en keresztül küldött levelei probléma nélkül célba érnek, ha a könyvtári olvasók száma 500-nál kevesebb.

Sokat "küzdöttünk" a gmail-es emaileken keresztül küldött körlevelekkel és azt látjuk, hogy a Google rengeteg akadályt gördít a felhasználó elé. A legtöbb gmail-es cím ingyenes, ebben az esetben viszont kemény korlátokba ütközhetnek. Az alábbi dokumentáció részletezi ezeket.

Ha valaki a rendszergazdák közül tud konkrétan megvalósítható javaslatokat adni, vagy tapasztalatait megosztja velünk, azt köszönettel fogadjuk.

A programban igyekszünk megoldásokat találni a gmail korlátozásokra. Az 500-nál több olvasóval rendelkező könyvtárak könnyen átléphetik a gmail által naponta elküldhető emailek számát, ami 24 órára blokkolja a levelezést.

Amennyiben bármilyen komoly akadályba ütköznek a gmail-en keresztüli körlevelezésben, **nagyon ajánljuk az előfizetéses T-home-nál kérhető t-online-os emailt (mail.t-online.hu), amit pl. az Outlookkal kezelve gördülékenyen megy a munka, hiszen semmi olyan korlátozás nincs a használat közben, mint a Google fiók esetében.**

A kölcsönzés-olvasók adatainak felvételekor meg lehet adni az olvasó e-mail címét. Amennyiben ezt helyesen megadják, a levelezés eljut az olvasóhoz.

A kölcsönzési paraméterek - általános paramétereknél kell megadni a levelezés alapadatait. Levelezésre jelen pillanatban a "mailsend1.19.exe"-t használjuk, amit a program minden levélküldéskor meghív. Sorban annyi fekete ablak jelenik meg a programban, ahány levelet küld a rendszer.

Ezeket a paramétereket az **ÖNÖK** levelező programjának adatai alapján a rendszergazda fogja beállítani. Ehhez szükséges a levelező programjuk beállításaiból néhány adat, és esetleg a szolgáltatóval kötött szerződés is.

Ezek a paraméterek mindig a "küldő" paraméterei, a példákat tájékoztatásul a mi levelezőprogramunkra adjuk meg.

# **Beállítás t-home-os email cím esetén:**

# **smtp szerver címe**

például: mail.t-online.hu (Ez a mi levelezőnk))

# **smtp kimenő levelek portja**:

meg kell nézni a levélküldés portját, nekünk 587

# **smtp user**

pl. sziren9@t-online.hu, (A mi email címünk)

# **smtp password**

ez az adott email-es fiókhoz tartozó jelszó, a rendszergazda tudja beállítani.

**A könyvtár saját email címe** (Ez a teszteléshez fontos!)

pl. sziren9@t-online.hu (Ez a mi email címünk).

# **Beállítás google fiók és gmail-es levelezés esetén:**

# **1.**

A gmailhez tartozó google fiókban engedélyezni kell a "kevésbé biztonságos alkalmazásokat"

<https://myaccount.google.com/>

biztonság

Ebben eléggé alul lehet ki-be kapcsolni a kevésbé biztonságos alkalmazásokat.

# **2.**

Hogyan lehet megállapítani a szükséges paramétereket? Biztosan lehet másképp is, de az alábbi is jó:

Be kell lépni a gmail-be és a jobb fölső fogaskerékre kattintani (beállítások) Az összes beállítás megtekintését kell választani. A fölső menüszalagon válasszák ki: Átirányítás és POP/IMAP IMAP alapú hozzáférés alatt a "további információ"-ra kell kattintani Az SMTP- és egyéb beállítások módosítása a levelezőprogramban: Ebben lehet megtalálni a szükséges információkat, pl. a kimenő levelek portját, ahol a TLS-/STARTTLS-port után lévő számot kell megadni a Szirénben a kimenő levelek portja paraméternél.

# **3.**

Ha az email pl. [kissimre78@gmail.com,](mailto:kissimre78@gmail.com) akkor a Szirénben a következő beállításokat adják meg a kölcsönzés-paraméterek-általános paraméterek menüben:

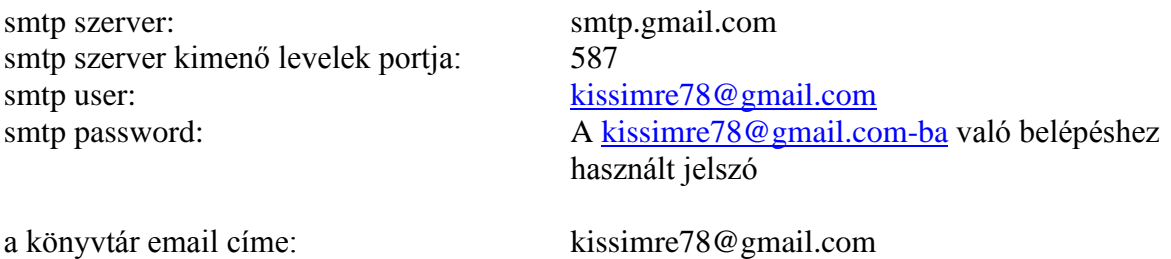

# **gmail-en keresztül hány másodpercenként küldje a levelet (2-10) Javaslat: hagyja üresen, ekkor az érték 2 és a levelek elmennek, ha mégsem, növelje a várakozási időt.**

Ha a gmailben jól is állították be a paramétereket, további nehézségek adódnak. Ha a program sebességkorlátozás nélkül küldi ki a leveleket, kb. a 80 kiküldött levél után a gmail levélszemétként (spam) eldobja azokat és nem kézbesíti. Ezért a gmail esetében be kell állítani, hány másodpercenként menjenek a levelek. Azt tapasztaljuk, hogy a 2 beállítása (alapértelmezés) jó, mert még a program hozzászámol véletlenszerűen 1-3 másodpercet.

A T-home-nál kapott "mail.t-online.hu" levelező szerveren keresztül küldött levelekkel semmi ilyen probléma nincs! Ott nincs is ütemezés, a levelek gyorsan kimennek, a program figyeli, melyik levelező szervert használják. Az ablak bal fölső sorában látja, milyen email

címről mennek a levelek. T-home esetében az itt beírt értéket nem veszi figyelembe a program, hanem a lehető leggyorsabban elküldi a leveleket.

#### **gmail esetén az elküldött levelek napi limitje miatt hányadik levéltől folytassa a levélküldést? Ha üres, elölről kezdi.**

A google sok fiók esetében korlátozza a naponta elküldhető levelek számát. Amikor az elküldött levelek száma eléri ezt a határt, akkor az email küldése sikertelen és ki kell szállni belőle. Ezt a program figyeli és fölül látható, hány levél ment el. Ez a korlát az ingyenes gmail esetében 500 levél naponta. Ilyenkor meg kell szakítani a további levelek elküldését és másnap az 500.-tól kell folytatni. Így egy 1200 tanulós iskolában 3 nap alatt lehet kiküldeni az 1200 levelet. Tehát meg kell jegyezni, hány levél ment ki eddig, és itt lehet megadni, hogy a már elküldött leveleket lépje át és a következőnél folytassa. Példánkban: első nap: üres marad második nap: 500 harmadik nap: 1000

Ez nagyon kényelmetlen, de a korlátot a gmail szabja meg.

A T-home-nál kapott "mail.t-online.hu" levelező szerveren keresztül küldött levelekkel semmi ilyen probléma nincs! Ott nincs korlátja a naponta kiküldhető levelek számában. A program figyeli, melyik levelező szervert használják, és ebben az esetben mindig kiküldi az összes levelet, tehát az itt megadott értéket nem veszi figyelembe.

A könyvtáros Szirénes levelezéséhez tehát használható az eddigi email címe, de meggondolandó, hogy saját levelezésébe érdemes-e belekeverni a Szirén levelező rendszerét? Javaslatunk: csak erre a célra használatos email fiókban dolgozzanak.

A Google és a gmail kényelmetlensége miatt az 500 olvasónál nagyobb könyvtárak esetében javasoljuk, hogy rendeljenek egy email címet a t-home-nál és használják az Outlook-ot, amiben csak ezt a levelező szervert használva önálló módon kezelhetik a könyvtár levelezését. Ez elég alacsony havi díjat jelent, kényelmes és hatékony megoldás. A freemail semmilyen módon nem alkalmas erre a levelezésre, mivel nincs smtp szervere.

Ha valakinek hibás az email címe, akkor amailsend1.19.exe hiba nélkül elküldi a levelet, viszont a levelező rendszerük egy értesítést küld arról, hogy a megadott cím nem létezik és a levelet nem tudta célba juttatni! Ez nagyon fontos információ, mert a kölcsönzés-információkkönyvtártagok névsor szerint EXCELben is tartalmazza az email címet és így hamar megállapíthatják kinek-kiknek az email címe hibás!

Összefoglalva, lehetőségük nyílt arra, hogy az olvasókkal, akár mindegyik olvasóval körlevél formájában kapcsolatot tartsanak

# **Tesztlevél a könyvtár címére**

Amikor elkészültek a beállítások, mielőtt élesben használják, tesztelni kell a levelező rendszer. Erre a gombra kattintva egy automatikus levélnek kell érkeznie a saját email címükre a következő szöveggel:

"Ez egy tesztlevél a könyvtári levelező program helyes működésének ellenőrzésére. Ha a levél megérkezett, a levelező rendszer kész a használatra."

Ha ez a levél megérkezik a címükre, akkor a levelező program jól működik, el lehet kezdeni az éles használatát.

# **Körlevelek készítése**

# **A levélhez csatolja a nála lévő ATTK-s tankönyvek listáját**:

Ha bejelölik, akkor a megírt levél végéhez csatolja ezt a listát, nem csatolmányban, hanem magában a levélben.

Ez teljesen alkalmas arra, hogy válaszlevélben a tanulók-olvasók bejelöljék azokat az ATTKs tankönyveket, amiket év végén visszahoznak. **Ez nagyban segíti az új tankönyv rendelések munkáját!** Hogy mi módon jelöljék meg ezeket, tartalmazza a levél egyértelműen! Pl. jelöljék meg a sor elejét \*-al, stb.stb.

# **A levélhez csatolja az összes nála lévő dokumentumot. (ATTK-t is):**

Ez tájékoztatja az olvasókat a náluk lévő dokumentumokról, az ATTK kivételével feltüntetve a visszahozatali határidőt is.

# **Csak akkor küldje el a levelet, ha az olvasónál van kölcsönzött dokumentum:**

Ezt csak akkor jelöljék be, ha kifejezetten az olvasóknál lévő dokumentumokról írnak levelet. Ebben az esetben nem kapnak levelet azok, akiknél nincs kölcsönzött dokumentum. Ha általános körlevelet írnak, ezt ne jelöljék be.

# **Fájlnév:**

Kötelező megadni.

Ha olyan fájlnevet ad meg, amilyen néven korábban már írt levelet, felvetíti tartalmát, amit szabadon módosíthat és más néven el is menthet.

Az elküldött levelet azon a néven tárolja, ami ebben a mezőben van megadva. Az állománykarbantartás-listakezelés menüben ez a levél megtekinthető. Ezt bármikor megnézheti, ha újra fel akarja használni.

A levél szövege szabadon írható, az enterrel lehet új sort nyitni, ez egy egyszerű kis szövegszerkesztő. A melléklettel együtt egy levél maximális mérete 32.000 karakter lehet, maximum ennyit küld el.

Ha a megszólításba, vagy a levél bármelyik részébe a <név> kerül, akkor azt a levélküldő kicseréi a könyvtártag nevére:

pl.

Kedves <név>!

Ha választ várnak a levélre, érdemes beleírni, hogy a név-törzsszám-osztály adatot feltétlenül hagyják meg a válaszlevélben.

A **levél szövegének mentése küldés nélkül** gombra kattintva a megírt levelet a fájlnév mezőben lévő néven elmenti, de levélküldés nem történik.

#### **A levelet kapók köre:**

Ha adott olvasónak küld levelet, a "nevek"-re kattintva kiválaszthatja az olvasót, email címe automatikusan kitöltődik.

Választhat adott osztályt is, ekkor csak az osztályban tanulók kapnak levelet.

Ha az iskolában pl. létezik:

9.a 9.b  $9c$ 

akkor beírhatja, hogy levelet a 9. kezdetű osztályokba járok kapjanak. Ezzel valójában egy adott évfolyam tanulóit választja ki.

Az osztályokat a kölcsönzés-osztálypároknál állították be.

Meg lehet jelölni, hogy csak azok kapjanak levelet, akiknél a Szirén tagnyilvántartásában a diák-pedagógus igazolvány kártyaszáma hiányzik.

#### **Olvasók listája, akiknek nincs email címe:**

Erre a gombra kattintva megkapják azoknak az olvasóknak a listáját, akiknek az email cííme nincs rögzítve a tagnyilvántartásban.

# **Körlevél küldése:**

Ha már a teszt üzemmódban megállapították, hogy a levelező működik, erre kattintva a megfelelő jelöléseket figyelembe véve a leveleket kiküldi az olvasóknak. Ekkor egymás után sok fekete küldő ablak villan fel, és a levelet mindenki megkapja, akinek az email címét a könyvtártagok nyilvántartásába helyesen vették fel. Érdemes a könyvtárosnak saját magát is felvenni a tagok közé, megadva email címét. Ha ő is megkapja a levelet (ha neki is kell levelet kapnia), akkor jól működik a rendszer.

A levelet a fájlnév mezőben lévő néven elmenti.

A gmailen keresztül küldött levelek küldési ideje darabonként 2-5 mp. Kétszáz levél esetén tehát kb. 20 perc.

T-home esetében ez kb. 1 perc.

A program a levelek küldése közben figyeli, hogy a küldés sikeres-e? Ha hibaüzenet jelenik meg, akkor lehetőség van a küldés megszakítására. Ez a gmail esetében előfordulhat, ha pl. elérik a naponta küldhető emailek limitjét. Ha több darabban kénytelenek elküldeni a leveleket és pl. az előző napon kiment 500 levél, a hibaüzenet megjelenésekor pedig 220-nál tartanak (a képernyő fölső sávjában látják az elküldött levelek számát), akkor másnap a 720-ra kell beállítani, hogy "…hányadik levéltől folytassa a levélküldést…"

# **Felszólítások**

#### **Hagyományos (postai) üzemmód:**

A felszólításokat továbbra is lehet a hagyományos módon használni és postázni. Ehhez a "Csak postai listakészítés" és az "Összes felszólítás postai levél formátumban" gombokat kell használni.

# **E-mail küldés használata**:

A szervízfunkciók-levelezés menüben leírt dokumentáció alapján már működnie kell a Szirén email küldő rendszerének.

Az alább leírt e-mail küldési eljárás az első-második-harmadik felszólítás menüpont választásakor működik. Ezt a menüt iskolák esetében is futtathatják, függetlenül attól, hogy ott

a felszólítások osztályok szerinti bontásban menüt is használják.

A felszólító leveleket postai úton és e-mailben lehet eljuttatni az olvasókhoz. Jelen dokumentáció az e-mail használatának módját írja le.

Az olvasók adatainak felvételekor meg lehet adni az olvasó e-mail címét. Amennyiben ezt megadják, a felszólítások e-mailben juthatnak el hozzá.

A felszólításoknál négy lista jön létre:

1. az f level lista.

Nincs megadva email cím az olvasó adatainál:

Azokat a felszólításokat tartalmazza, ahol a felszólítás csak levélben történhet, ezeket postázni kell.

A lista az "Akiknek nincs e-mail címe" gomb hatására vetítődik föl.

#### 2. az f\_email lista

Van megadva email cím az olvasó adatainál:

Azokat a felszólításokat tartalmazza levél formában, ahová az e-mail elment. Tehát lehetőség van arra, hogy -attól függetlenül, hogy e-mail ment- ezek is postázásra kerüljenek. Ebbe a listába csak azok az egyébként elküldött e-mailek kerülnek bele postázható formában, ahol csak első és második felszólítás van.

Ennek a listának a tartalmát valószínűleg nem fogják postázni.

A lista az "Akiknek elment az email" gomb hatására vetítődik föl.

3. az f\_harmad lista

Van megadva email cím az olvasó adatainál:

Azokat a felszólításokat tartalmazza levél formában, ahová az e-mail elment, de már harmadik felszólítás is van a tartozások között.

Ennek a listának a tartamát mindenképpen javasoljuk levél formájában is elküldeni! A lista az "Email is ment, ez a harmadik felszólítás" gomb hatására vetítődik föl.

#### 4. az f\_hibas lista

Van megadva email cím az olvasó adatainál:

Azokat az e-maileket tartalmazza, amiket a levélküldő nem tudott elküldeni. Ha valakinek hibás e-mail cím van megadva, annak az emailjét a rendszer hibaüzenet nélkül elküldi. Amennyiben ez a lista tartalmaz valamit, azt feltétlenül postázni kell.

A lista az "Email ment volna, de hiba miatt nem ment" gomb hatására vetítődik föl.

Összefoglalva: Az f level, f harmad, f hibas listákat a hagyományos módon postázni kell.

A felszólító és a hamarosan lejáró dokumentumokra emlékeztető emailekhez kötelező megadni a következő formai adataokat azért, hogy ezek valódi levél formát öltsenek:

Megszólítás Levél kezdő szövege Befejező szöveg Küldő

Ezeket kitöltve végül a levélszöveget rögzíteni kell.

# **Államilag támogatott tankönyvek kezelése:**

A fő feladatok:

1.

Állományba vétel honosítással, többes példányok létrehozásával, vonalkóddal, a beszerzési adatok kényelmes és egységes rögzítésével.

2.

Kölcsönzés

3.

Rugalmasan készíthető pénzügyi és egyéb statisztikák, kimutatások, listák beszerzési adatokra való bontásban is, adott évre való bontással is stb.

4.

Fölös példányok listája EXCELben, ami alapján a Tankerület jelentős költséget megtakarítva optimalizálhatja a pótrendeléseket.

5.

Állományból való tömeges, vagy egyedi kivonás törlési jegyzékekkel.

# **Tételes leltárkönyv (szűrés beszerzési dátum tartományra):**

Tételes leltárkönyv szűrési lehetősége a beszerzés dátuma alapján. Megadható, hogy a tételes leltárkönyvben milyen beszerzési dátumtartományba tartozó dokumentumok jelenjenek meg. Ez az ATTK-s tankönyveknél lehetőséget ad az éves beszerzések pontos kimutatására. A leltárkönyveket általában nem nyomtatják, de az ATTK-s éves beszerzések nyomtatása bizonylatként szükséges lehet.

Egyszerre minden szűrési feltétel megadható: beszerzési dátum, árminimumok, leltári szám tartomány stb.

Tételes leltárkönyv nyomtatása sortörések nélkül.

Lépések:

szervízfunkciók-paraméterek módosítása: nyomtató oldalankénti sorainak száma legyen 65 rendben

Ez arra jó, hogy a kisebb betűméret miatt jól kihasználja az oldalt. Az oldalankénti sorok számát a leltárkönyv nyomtatása után vissza kell állítani 56-ra.

Tételes leltárkönyv a Wordpadban:

jelöljék ki az egész dokumentumot: szerkesztés mindet kijelöli

aztán:

formátum betütípus méret: Nem választható, de kézzel be lehet írni: 6 ok

aztán: fájl nyomtatás tulajdonságok alapbeállítások fekvő ok

Így ráfér soronként és egészen helytakarékos.

# **Fölös tankönyvpéldányok listája**:

Ennek segítségével a tankerület sok pénzt takaríthat meg. Amennyiben tankerületi szinten használják a Szirént, a pótrendelések helyett átcsoportosítással nagyon sok, más iskolában hiányzó tankönyvet tudnak így pótolni, hiszen pontosan tudják, melyik másik iskolában áll rendelkezésre az éppen hiányzó tankönyv.

állománykarbantartás- állományellenőrzés-listák-statisztikák – fölös tankönyvpéldányok listája

A leltárba vett, de kölcsönzésbe nem került ATTK-s tankönyvek listája szövegfájlban és EXCEL-ben is. Ha a könyvtár Szirénben lévő azonosítója 0345, akkor a lista neve:

folostk folostankonyv0345.xls

ami a sziren\lista mappában található. A "sziren" mappa gépben lévő helyét az indítóikon tulajdonságaiban az indítás helyénél találják meg. Megadható a beszerzési dátum kezdő időpontja.

A fölöspéldányok EXCEL listáját a tankerületbe beküldve a központban optimálisan tudnak gazdálkodni a tankönyvekkel és a pótrendelések nagy része helyett átcsoportosítanak.

# **Beszerzési adatok tömeges megadása:**

szervízfunkciók – ATTK beszerzési adatainak tömeges megadása, vagy javítása.

A rögzített tankönyvek esetében a különböző évek egymástól való elválasztásának legbiztosabb adata a leltári szám tartomány.

1.

Lehetőség van egy adott teljes év ATTK-s tankönyveinél a következő beszerzési adatok utólagos egységesítésére:

beszerzés forrása beszerzési mód beszerzési jegyzék beszerzés dátuma

Egy kiválasztott leltári szám tartományban a megadott beszerzési adatot átviszi az összes dokumentumba. Ha valamelyik adat üresen marad, ott nem történik változás. Ezzel az egységesítéssel az ATTK-s tankönyvekre vonatkozó kimutatások pontosak lesznek.

 $2<sup>1</sup>$ 

Adott korábbi forráspéldányhoz tartozó adott évi (későbbi évben) megtöbbszörözéssel létrejött példányoknál lehetőség van a következő beszerzési adatok egységesítésére:

beszerzési ár tankönyv raktári száma

Előfordulhat ui., hogy egy teljesen azonos tankönyv beszerzési ára a következő évben megváltozik, vagy utánnyomás esetén megváltoztatják a tankönyv raktári számát. A raktári szám változása esetén meggondolandó, hogy új forrásként vegyék fel, de ha nem ez történt, és véletlenül a régi raktári számot vették át a forrásból, akkor itt lehetőség van a javításra. Ha valamelyik adat üresen marad, ott nem történik változás.

# **Egy gyakorlati példa:**

forrás ATTK10000230

többes példányok 2020-ban: ATTK10000231-ATTK10000340 beszerzési ár: 1800 Ft

A tankönyv változatlan 2021-ben és az eredeti forráspéldány megtöbbszörözésével jön létre

ATTK10005640-ATTK10005780 leltári szám tartományban. beszerzési ár: 2100 Ft

A lényeg:

A többes példányok létrehozásakor a program automatikusan a forráspéldány beszerzési árát adja meg. Ha ez változik, feltétlenül írják át az aktuálisra!!!!

Ha mégis hibáztak, akkor szervízfunkciók- ATTK beszerzési adatainak tömeges megadása, vagy javítása menüben javíthatják a hibát. Ott pontosan leírjuk a teendőt, de példánkban:

választás: adatok rögzítése adott forráspéldányhoz kiválasztott többes példány tartományban. forráspéldány leltári száma: ATTK10000230 első leltári szám: ATTK10005640 utolsó leltári szám: ATTK10005780 beszerzési ár: 2100

Ezzel a 2021-ben beszerzett adott tankönyvek beszerzési árait átírja 2100 Ft-ra.

# Kedves Könyvtárosok!

Hamarosan eljön ennek a furcsa évnek karácsonya. A napi feladatok elvégzése mellett fontos, hogy ebben a helyzetben is megtartsuk egészséges lelkületünket és ne veszítsük el a jövőbe vetett bizalmunkat. Biztosan érdemes így élnünk.

Egykori tanárommal Áment F. Lukács orgonaművésszel tavaly és azelőtt is többször együtt koncerteztünk Németországban.

# **A koncertek után CD felvétel is készült, ami most megjelent, helyben és online módon is megvásárolható a Rózsavölgyi Zeneműboltban.**

<https://webaruhaz.rozsavolgyi.hu/>

A CD címe: Szent Benedek dícsérete

A CD címére keresve megtalálják

Írok néhány sort a CD-ről:

A felvétel Huysburgban készült 2019-ben. Ezt a bencés monostort 1080-ban alapították. Orgonája egy Eule orgona 1760-ben, tehát Bach halála után 10 évvel épült, egy hihetetlen jó mechanikus rendszerű hangszer, az eredeti barokk orgona szekrényben.

A CD-n elsősorban német és francia barokk művek, valamint XX. századi későromantikus darabok hangzanak el. Ez a későromantika az orgona irodalomban egy kifejezetten hallgatható zenei világ, Cesar Frank örökségét mindenképpen magán viseli.

Mellékelem az elhangzó műveket:

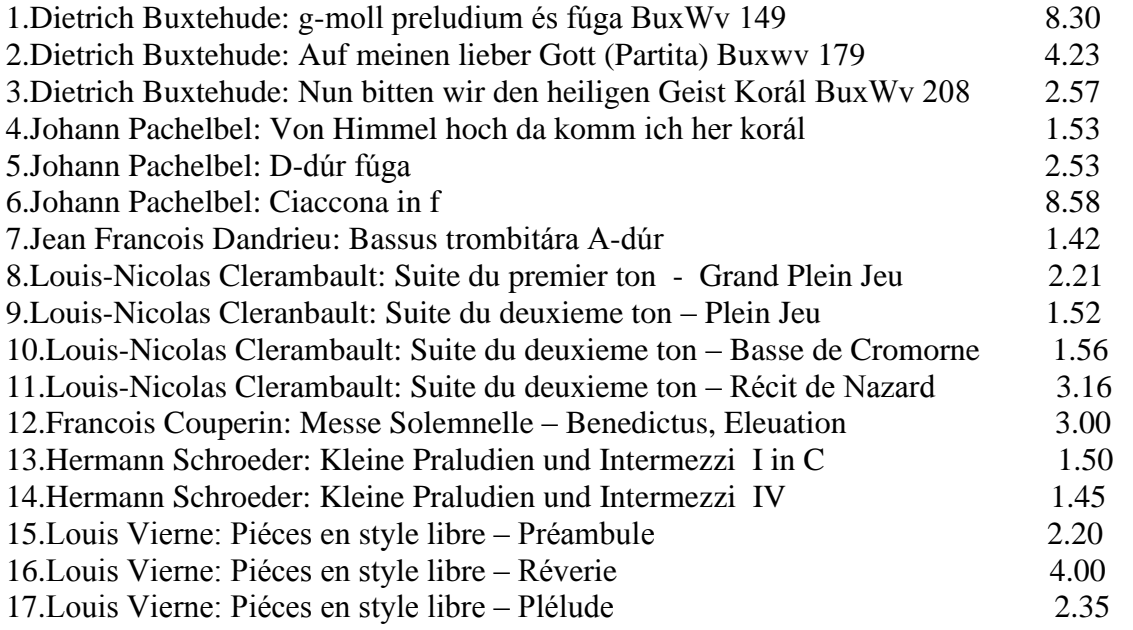

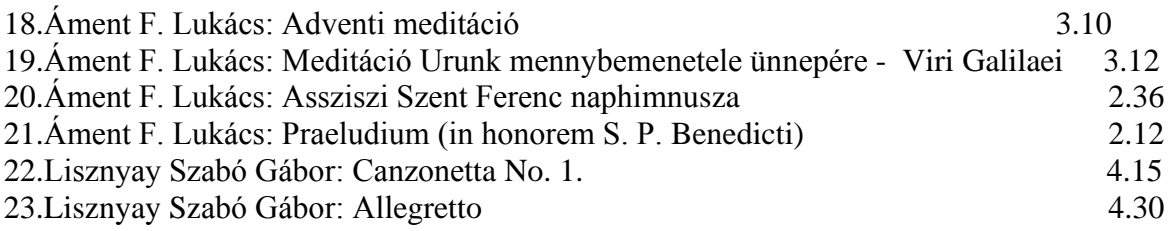

Teljes idő: 76.06

Áment F. Lukács: 8-18, 20-23 Mohai Lajos: 1-7, 19

Buxtehudéról annyit írnék, hogy Bach gyalog elzarándokolt Lübeckbe azért, hogy a mestertől tanuljon és a tervezettnél jóval hosszabb ideig, több hónapig nála maradt, szerintem Bach mellett ő az orgonairodalom egyik legnagyobb alakja.

Pachelbel J. S. Bach édesapjának jó barátja, kiváló komponista és keresztapja Bach egyik testvérének. Mindezeket csak azért írom, mert akkoriban nem voltak repülők, a szellemi élet nagyjai mégis kapcsolatban álltak egymással.

Clerambauld egy másik világ, a színes francia barokk zene nagy alakja, szellemes, nagyívű dallamokban gondolkodó szerző. Ugyanígy Dandrieu és Couperin is.

Karácsony közeledtével tisztelettel ajánlom Önöknek ezt a CD-t, mind az orgona, mind az elhangzó művek és azt gondolom a játék is adhat lelki és zenei feltöltődést.

Tisztelettel: Mohai Lajos

# **A programban 2020.11.26-án a következő változtatást tettük:**

Az egész iskola adatait emeljék át a Szirénbe, ne csak az új osztályokat. A korábban felvett tanulók adatait aktualizálja, pl. ha nem volt OM azonosító, akkor azt is beírja a Szirénbe már felvett tanulóhoz stb. Ez megkönnyíti pl. a vonalkódos kölcsönzésre való átállást, de aktualizálja az email címet, mobilszámot is.

# **Digitális oktatásra való átállás:**

Sajnos újra elérkezett… , ezért sok esetben meg kell oldani, hogy otthonról is használhassák a programot. Ennek több megoldása lehet, de néhány gyakorlatilag kivihetetlen, pl. az, hogy a könyvtári gép bekapcsolva legyen és távoli asztalként használják. Ez tűzrendészetileg és egyéb okokból is irreális.

A Szirén egy másolható program és a teljes rendszer abban a "sziren" mappában van, ami az ikonról indul. Tehát, ha ez a "sziren" mappa teljes egészében átkerül valahová, akkor a program használható.

A gyakorlat szempontjából a következők jöhetnek szóba:

1. Haza viszik a gépet.

# $2<sup>1</sup>$

a./ A könyvtári gépről a teljes "sziren" mappát átmásolják az otthoni számítógépükre.

b./ A sziren mappában lévő két fontkészletet (betűkészletet) telepítik az otthoni gépre (sziren.ttf, szirenfix.ttf)

c./ Ikont tesznek az asztalra, ami a SZIREWIN.EXE-re mutat (nem a sziren.exe-re!!!) Az ikon egy kis piros, nyitott könyvecske.

Amikor az otthoni munka befejeződik, akkor az egész folyamatot meg kell csinálni úgy, hogy az otthoni gépről teszik vissza a Szirént a könyvtári gépre. Ha ezt nem teszik meg, az otthon végzett munka elveszik, amiért nem vállalhatunk felelősséget.

# 3.

A könyvtári gépről a Szirént ráteszik egy laptopra úgy, ahogy a 2. pontban leírtuk és a laptopon dolgoznak.

Amikor az otthoni munka befejeződik, akkor az egész folyamatot meg kell csinálni úgy, hogy az otthoni gépről teszik vissza a Szirént a könyvtári gépre. Ha ezt nem teszik meg, az otthon végzett munka elveszik, amiért nem vállalhatunk felelősséget.

4.

a./ A teljes sziren mappát egy külső winchesterre másolják.

b./ Az otthoni gépen telepítik a sziren.ttf és a szirenfix.ttf betűkészleteket.

c./ Az otthoni géphez csatlakoztatják a külső winchestert, és ezt igazából rajta is hagyhatják, nem kell folyton leválasztani-csatlakoztatni, rajta maradhat állandóan is.

d./ Ikont tesznek az asztalra, ami a SZIREWIN.EXE-re mutat (nem a sziren.exe-re!!!) Az ikon egy kis piros, nyitott könyvecske

Ilyenkor a külső winchesterre dolgoznak a nélkül, hogy bármi komoly dolgot kellene csinálni a saját gépükön.

Amikor letelik az otthoni munka, a külső winchester sziren mappáját teljes egészében visszamásolhatják a könyvtári gép sziren mappájába.

# **Fontos tudnivalók:**

Pendrájvon semmiképpen se használják a Szirént!!

Az otthoni munka megkezdése előtt készítsenek mentést a teljes sziren mappáról és ezt őrizzék meg, remélhetőleg egyáltalán nem lesz szükség rá.

Az otthoni munka folyamán a rendszerfelügyelet-mentés funkcióval rendszeresen mentsenek pendrájvra.

Az otthoni munkában létrejövő sziren mappát is őrizzék meg akkor is, amikor már mindent visszamásoltak a könyvtári gépre.

A program indulásakor mindig töltsék fel az adatokat a központi szerverre, hogy ott is legyen egy kvázi mentés.

Vigyázzanak arra, hogy vírusmentes gépen dolgozzanak.

Amikor letelik az otthoni munka és újra a könyvtári gépen dolgoznak, feltétlenül ellenőrizzék, hogy az otthon utolsó napokban végzett munkát látják-e a könyvtári gépen, mert ha nem, akkor valami hiba történt a rendszer visszatöltésével, és ekkor még adatvesztés nélkül javítható a probléma.

Minden probléma esetén segítünk telefonon, vegy emailben.

Figyeljék a Híreinket, mert szükség esetén aktualizáljuk.

# **1.1. Államilag támogatott tankönyvek kezelése (2020.07.24.)**

# **A program kezelésével kapcsolatban oktató videót tettünk fel a YouTube-ra Mohai Lajos név alatt.**

# **Feldolgozás, kölcsönzés, állományból való kivonás, statisztikák.**

**Ezt az új szoftvert beépítettük és integráltuk a Szirén rendszerbe** azért, hogy az eddigi könyvtárprogramot és a támogatott tankönyvek kezelését egy felületen lehessen elvégezni. Hangsúlyozzuk, hogy jelen **dokumentáció kizárólag az államilag finanszírozott és ATTK betűjelzettel ellátott dokumentumokra vonatkozik**, az itt leírt feladatok kizárólag ebben a körben hajtódnak végre és semmilyen módon nem érintik az eddigi megszokott, más dokumentumtípusokra vonatkozó munkájukat.

A támogatott tankönyvek kezelésének átfogó megoldására vállalkoztunk. Ez egy nagyon bonyolult és jogszabályilag is állandóan változó kategória. Megoldásunk a jogszabályi változásoktól független, általános megoldás.

Akik rendelkeznek Szirén programmal, azok az éves szoftverhasználati jog megvásárlásával automatikusan használhatják a támogatott tankönyvek kezelését végző modult is.

A támogatott tankönyveket kezelő szoftver önálló program, az a Sziréntől függetlenül is megvásárolható mindig egy éves használati joggal. A szoftver ára a www.sziren.com-on az árjegyzékben található. A program bármikor bővíthető a teljes Szirén program használati jogával, ehhez csak az árkülönbözetet kell megfizetni.

#### **A szoftver használatának technikai feltételei:**

A használat feltétele: **vonalkód használata.** A vonalkódok és a vonalkód olvasó beszerzésére ajánljuk pl. a [www.vonalkod.hu](http://www.vonalkod.hu/) weblapot.

Tehát szükség van egy vonalkód olvasóra és a legyártott vonalkódokra. A vonalkódok formai kialakítása: Betűrész 4 nagybetűvel, kötelezően: ATTK + számrész. A számrész hossza kötelezően 8 karakter, a betűjelzet utáni első karaktere kötelezően 1. Az első legyártandó vonalkód tehát: ATTK10000000 Sorrendben tehát: ATTK10000000 ATTK10000001 stb.

# **1.1.1. A támogatott tankönyvek feldolgozásának lépései**

1. A könyvtár gurigában gyártassa le a vonalkódokat. (pl. www.vonalkod.hu)

2. Az előző fejezetben a "visszagyűjtött tankönyvek kezelése" leírás alapján féleségenként először ezeket vonalkódozzák és bibliográfiai leírásokat készítikenek.

3. A beérkezett új tankönyvekbe féleségenként sorba beragasztják a vonalkódokat és egyúttal a Szirénbe be is rögzítik: forráspéldányt, utána pedig a többes példányokat.

4. A már vonalkóddal (ez a leltári szám!) ellátott tankönyveket kiadják a tanulóknak úgy, hogy közben a Szirénben elvégzik a kölcsönzést is. Mindez vonalkódok alapján történik, már "csak kattintgatni" kell.

5. Minden szükséges statisztikát a Szirén program készíti el.

6. Állományból való kivonás.

#### **1.1.1.1.A munkafolyamat leírása részletesen**

A szervízfunkció – dokumentumtípusok definiálása menüben létre kell hozni az **ATTK**  betűjelzetet, amely **K** típusú dokumentum, a magyarázata lehet: **államilag támogatott tankönyv.** 

# *1.1.1.1.1. Vonalkód készítés, felhasználás*

A vonalkód egyúttal a dokumentum leltári száma. A vonalkód azért lesz olyan, amilyennek fent leírtuk, mert a gyártó így tudja legkönnyebben, programozottan "tömegesen előállítani". Érdemes a szükségesnél kicsit többet gyártatni, mert eltehető a következő évre. Fontos, ha az adott évben

ATTK 10004520-ig gyártatták, akkor jövőre a

ATTK 10004521-től gyártassák, nehogy a vonalkódok (leltári számok) ütközzenek, mert azt a Szirén nem engedi meg.

A megrendelt tankönyvekbe a számok emelkedő sorrendjében kell beragasztani a vonalkódokat. "Csupán" ennyi a manuális munka. Figyeljenek arra, hogy egyféle tankönyvbe egymás utáni vonalkódokat ragasszanak, mert így lehet a tól-ig megadásával előállítani a többes példányokat. Utánrendelés esetén természetesen az eredeti forráspéldányhoz adják az újakat, ekkor már nem lesz (nem lehet) folyamatos a leltári szám, de ez nem baj.

Javasoljuk, ahogy a vonalkód olyan szöveges részt is tartalmazzon, ami nem része a vonalkódnak, de alkalmas arra, hogy a tankönyv hovatartozását egyértelműen jelölje, pl. az iskola neve, helység (lehet rövidítve, hogy elférjen a vonalkódon), év.

# *1.1.1.1.2. Az új támogatott tankönyvek adatbevitele*

**A forráspéldány rögzítése.** Minden tankönyvet egykötetesként kell leírni. Nagyon ritka a többkötetes tankönyv, de ebben az esetben is egykötetesként írják le. A dokumentumokat többféleképpen lehet honosítani. **Első módszer**:

Az egykötetes rögzítési képernyőjén a leltári szám mezőben a vonalkód olvasóval leolvassák a tankönyv hátulján található vonalkódot. Ez minden más dokumentum rögzítésekor is alkalmazható!

MEGJEGYZÉS: Ez ugyanazt a hatást jelenti, mint amikor hagyományosan az egykötetes rögzítési képernyőjén a leltári szám mezőbe beírják az ISBN számot pont karakterrel kezdve: **.9789634361398** és utána rákattintanak egy másik mezőre -a pont után ne hagyjanak helyközt!

Ekkor a képernyőre kerül a dokumentum bibliográfiai leírása. Ez a módszer akkor eredményes, ha a dokumentum már megtalálható a beépített Szirén, vagy Kelló adatbázisban. A tankönyvek esetében ez a tanévkezdet ellőtti augusztus 20-ig nem szokott így lenni. Tárgyalásban állunk a KELLÓval annak érdekében, hogy ez megvalósulhasson. **Új hír:** A Kelló időben biztosítani fogja a bibliográfiai leírásokat.

**Második módszer**: A honosításban a Z39.50-el a központi szerverről veszik át a leírást. A honosításkor az ISBN szám alapján is át lehet venni a tankönyvet. Itt is leolvashatják a vonalkódot a vonalkód olvasóval.

**FONTOS**: A tankönyvek rögzítésekor minden esetben betűhűen rögzítsék a **raktári számot,** mert a dokumentumok ez alapján is honosíthatók, kereshetők, statisztikákban kimutathatók stb.

**Honosítás a tankönyv raktári száma alapján:** a honosítás menüben az ISBN fület nyissák le és válasszák ki az **egyéb azonosító**t. Ekkor a tankönyv raktári számát írják be és ennek alapján keressék meg a dokumentumot. A bibliográfiai leírás így is átvehető.

**Ha egyik módszerrel sem tudják átvenni a dokumentumot** , akkor Önöknek kell a dokumentum leírását rögzíteni. Fontos, hogy a tankönyvek érkezésekor ezt másnap reggel töltsék fel a központi katalógusba, mert a többiek ezt használhatják a saját könyveik honosításához. Az önök által átvett adatok is valamelyik másik könyvtárból származnak, tehát egymás munkáját segítik!

Remélhetőleg nem minden évben készítenek új tankönyveket. A honosításkor gyakran előfordul majd, hogy üzenetet kapnak: a forráspéldány már létezik. A forráspéldány leltári számát is látni fogják. A képernyőn a tankönyv raktári száma is látszik. Amennyiben ez eltér a könyvön lévőtől, vegyék fel új forráspéldányként és többszörözzék, mert ez az az eset, amikor az ISBN egyezik, de mégis más a könyv (esetleg változtattak a belső tartalomban is). **Ha a raktári szám egyezik, és a forráspéldány leltári száma ATTK-s,** csak akkor okézzák az üzenetet és azonnal térjenek át a többes példányok létrehozására. Még kapnak üzenetet, hogy a képernyő tartalma nem üres, folytatja: igen. Erre máris a többes példányok létrehozásának képernyőjére kerül.

**Ha a forráspéldány leltári száma nem ATTK, akkor új forráspéldányként vegyék fel a dokumentumot, hogy ne keveredjenek a régi betűjelzeten lévő bibliográfiai leírások az új, ATTK-s csoporttal.**

# **További példányok rögzítése:**

A forráspéldány valamelyik módszerrel történt rögzítése után a további példányok feldolgozása következik: A többi példányt megtöbbszörözéssel hozzák létre, úgy, hogy a forráspéldány: ATTK10000000 rögzítése után a "töröljem a képernyőt" kérdésre igennel válaszoljanak. Ekkor az üres adatbeviteli képernyőt látják. A fölső sorban válasszák a "többes példányok" lehetőséget. Így azonnal létre tudják hozni a további példányokat.

A további példányok megadása is vonalkód leolvasással történik. Az "első lsz" mezőbe olvassák be az első soronkövetkező vonalkódot, példánkban:

ATTK10000001

Az "utolsó lsz" mezőbe olvassák le a tankönyv utolsó példányának vonalkódját, pl.: ATTK10000119

Ezzel 120 db. "Matematika 11." tankönyv rögzítése történik meg.

Ezt a rögzítési folyamatot minden tankönyvvel el kell végezni. **Utánrendelés:** 

A keresőben keressék meg a forráspéldány leltári számát, mindig az elsőnek megjelenő leltári szám a forráspéldány. Utána válasszák az **állománykarbantartás – már rögzített dokumentumok többes példányainak létrehozása** menüt és a fentebb leírtaknak megfelelően rögzítsék a pótlólag beérkezett tankönyveket is. (Természetesen ebben az esetben majd nem követik egymást a vonalkódok, de ez nem jelent semmilyen problémát.)

# *1.1.1.1.3. A tankönyvek kölcsönzése*

# **Első lépés a diákok névsorának osztályonkénti aktualizálása**

Ami áll az új tanulók adatainak rögzítéséből, az egyes osztályokkban történt módosítások átvezetéséből. Majd az adatok javítása után végezzék el az osztálynövelést (egy évben egyszer szabad végrehajtani, ekkor az egész iskolát tovább lépteti!!!!) **Az osztálynövelés után a Frissítés gombra kattintsanak, mert ekkor szinkronizálja a rendszer az adatokat** (pl. egy tanuló év közben új osztályba került stb.)

# **Az új tanulók adatai az iskolai adminisztrációs szoftverből is átvehetik**. Ennek

dokumentációja a Hírek menüben is megtalálható. Ez utóbbi műveletet nem mindenütt csinálják így, van, ahol az új tanulókat a kölcsönzésben a tagok adatainak nyilvántartása menü segítségével rögzítik (Elég a név és az osztály megadása).

# **A következő lépés a tankönyvcsomagok összeállítása, kölcsönzése**:

Ez mindenütt egyedi módon történik. Annak a tanulónak, aki éppen elviszi a tankönyveit, ki kell adni azokat a kölcsönzés segítségével. A tanuló kiválasztása után a neki adott könyvekbe beragasztott vonalkódokat sorba le kell olvasni. Ezt a munkát előre is el lehet végezni, amikor a tanuló jön a könyvekért, már csak át kell adni neki.

# *1.1.1.1.4. Kimutatások, statisztikák:*

Az így kiadott tankönyvekről tanulónként, osztályonként és tankönyvenként is készíthetünk statisztikákat a KÖLCSÖNZÉS- INFORMÁCIÓk menüből. A **kint lévő dokumentumok EXCEL-ben is** keresés eredményként részletes és összesítő adatokat kapnak.

# *1.1.1.1.5. Állományból való kivonás:*

Állománykarbantartás – állományellenőrzés-listák-statisztikák – államilag támogatott tankönyvek állományból való kivonása.

Az állományból való kivonás – hasonlóan a selejtezésre szánt dokumentumok készítése menühöz – úgy működik, hogy először létrehoznak egy javaslat-listát, a listában szereplő dokumentumok törlését engedélyeztetik, vagy egyszerűen ellenőrzik, majd elvégezik az állományból való kivonást. Mindezt a feladatot egy képernyőn tudják végrehajtani.

# **Új selejtezési javaslat létrehozása**

Ha van befejezett selejtezésük akkor ezzel a gombbal eltávolíthaták a listából a benne látható dokumentumokat. Ez az adatbázisban semmiféle műveletet nem hajt végre, csupán új, üres selejtezési javaslatot hoz létre.

# **Mit legyen a törlési javaslatban?**

A leggyakrabban használt lehetőség minden bizonnyal az "egy leltári szám hozzáadása a listához" , az "egy leltári szám törlése a listából", valamint az "adott év összes kölcsönzött tankönyve" lesz.

A selejtezési javaslatba 14 féleképpen tehetünk dokumentumokat. Általában a feldolgozott tankönyvek bibliográfiai leírásai szinkronban vannak a kölcsönzéssel, de ez nem biztos. Lehet, hogy néhány könyv a könyvtárban maradt, néhányat tanároknak adtak ki stb. Tehát nem biztos, hogy pontosan annyi tankönyv van, ahány kölcsönzésben. Ezért a selejtezési javaslatba tételkor bőséges lehetőséget adunk a listába való kerüléshez.

Választható lehetőségek (Nem részletezzük mindegyik lehetőséget, a választás elég egyértelmű):

Ahol a kölcsönzött tankönyvek listába tétele az összes osztályra vonatkozik, ott a nem tanulóknak (tanárok stb.) kiadott ATTK típusú tankönyvek is a listába kerülnek. Úgy gondoltuk, hogy ez így logikus. Sok esetben "fizikailag" nem is kérik vissza a tankönyveket, tehát az a tanárnál, tanulónál marad.

A tankönyvek bibliográfiai feldolgozása az adott évben általában augusztusban történik. A rögzítés dátumát a rendszer automatikusan tárolja.

1. Adott osztály összes kölcsönzött tankönyve: csak azok a könyvek kerülnek a listába, amiket adott, kiválasztott osztály részére kölcsönöztek.

2. Adott osztály adott kölcsönzött tankönyve: ebben az esetben az osztályt kell kiválasztani, valamint a dokumentumot **raktári szám** vagy **ISBN** alapján. Amelyik tankönyvön nincs raktári szám, ott az ISBN segítségével tudnak választani.

3. Összes osztály összes kölcsönzött tankönyve: az összes tankönyv a listába kerül, függetlenül attól, hogy az melyik évben került kiosztásra, Ezzel a lehetőséggel az összes kint lévő államilag támogatott tankönyv listába kerül. Ha csak az adott évet szeretnék a listába tenni, akkor az "Adott év összes kölcsönzött tankönyve" lehetőséget kell választani.

4. Összes osztály adott kölcsönzött tankönyve: ezzel az összes kiválasztott tankönyv a listába kerül, függetlenül attól, hogy azt melyik évben és melyik osztálynak kölcsönözték.

5. Adott tanulónál lévő összes kölcsönzött tankönyv: ezzel az összes, a tanulónál lévő tankönyv a listába kerül, függetlenül attól, hogy azt melyik évben kölcsönözték.

6. Adott év összes kölcsönzött tankönyve. Ezzel a lehetőséggel tudják egy mozdulattal listába tenni az adott évben kiadott összes tankönyvet:. ha azokat a tankönyveket is listába szeretnénk tenni, amit abban az évben kaptak, de nem kölcsönöztek, akkor válasszák az "Adott év összes tankönyve, ha nincs kiadva, akkor is" lehetőséget.

7. Adott év összes tankönyve, ha nincs kiadva, akkor is: az adott év összes tankönyve a listába kerül akkor is, ha nem kölcsönzték.

8. Évtől függetlenül adott tankönyv, ha nincs kiadva, akkor is: listába kerül egy kiválasztott tankönyv összes példánya, függetlenül attól, hogy kikölcsönöztük-e, vagy sem, és függetlenül attól, hogy melyik évben kapták.

9. Évtől függetlenül összes tankönyv, ha nincs kiadva, akkor i: listába kerül az eddig a Szirénbe rögzített összes államilag támogatott tankönyv. Ezzel a lehetőséggel teljesen törölhetjük a rendszerből az összes ilyen tankönyvet!, azaz az ATTK betűjelzetű dokumentumokat.

10-11. Tól-ig megadott leltári szám tartomány: kisebb eséllyel, de ezt a lehetőséget is használhatják. Ebben az esetben egy leltári szám tartományban lévő tankönyvek kerülnek a listába. Megadhatják, hogy csak a kölcsönzésben lévőket, vagy az összeset kérik ebben a leltári szám tartományban.

12. Adott leltári számig, csak akkor, ha nincs kölcsönzésben: Ez az egyik legfontosabb lehetőség, amiről később írunk.

13. Egy leltári szám hozzáadása a listához.

14. Egy leltári szám törlése a listából.

#### **Adatválasztás**

A különböző selejtezési javaslatok esetén kifehérednek, vagy elszürkülnek ezek az ablakok a szerint, hogy milyen adatot kell-lehet megadni. Az **ISBN-raktári szám-tanuló** kiválasztásánál csak a választó gombok használhatják. Ilyenkor egy ablak nyílik meg, amiben az első karakter beütése után az alsó ablakban ABC rendben megjelennek a választható lehetőség. Amikor már látják azt, amit szeretnének, kattintsunk rá. Ekkor az felkerül a fölső sorba és az OK gombbal térhetnek vissza az eredeti képernyőre. Az **évet-osztályt** lenyíló ablakban választhatják.

#### **Gombok:**

#### **Hozzáad: Enter**

A kiválasztott szempont alapján a tankönyvek a **Hozzáad: Enter** gombbal kerülnek a selejtezési javaslat listájába. Egymás után több szempontot is kiválaszthatnak, így a lista folyamatosan bővül. Pl. Előszer az 1.a összes tankönyvét teszik listába, majd hozzáveszik a 3.a Biológia tankönyvét stb.

#### **Sor törlése:**

A listában adott sorra kattintva a kiválasztott tankönyv törölhető a listából.

#### **Listáz:**

Az állományból való kivonás előtt erre a gombra kötelező rákattintani. Ha elfelejtik, a program szól e miatt. A javaslatban lévő dokumentumok a sziren\lista mappába kerülnek **attksel1** néven, valamint ugyanitt **attksel1.xls** néven tabulátorokkal elválasztott szövegfájlként is, amit az EXCEL kezel.

#### **A program lehetőséget ad arra, hogy csak a kölcsönzésből vegyék vissza, és ne töröljék a dokumentumokat az állományból is.**

Ha ezt a lehetőséget bepipálják, akkor csak a kölcsönzésből veszik vissza a dokumentumokat, az állományból nem törlődnek.

Ha ezt nem pipálják be, akkor a selejtezési javaslatban lévő dokumentumokat a kölcsönzésből visszaveszi, és egyúttal az állományból is törli a program.

#### **Törlési jegyzékszám:**

Amennyiben az állományból is kivonják a tankönyveket, kötelező megadni. Ez a jegyzékszám szabadon megadható, lehet egy már létező jegyzék is, ebben az esetben az új törlések az eddigi jegyzékhez adódnak, tehát, ha véletlenül elfelejtették egy jegyzékre venni a törlendő tankönyveket, ezt pótlólag bármikor megtehetik.

#### **A művelet eredménylistájának neve**

A művelet eredmény listájának nevét meg kell adni. Ezt a listát az **állománykarbantartás**listakezelés menüben nézhetik meg. Ez egy "hibalista", a végre nem hajtható műveleteket tartalmazza, megadva a leltári számot. Ez egy tájékoztató lista, nem biztos, hogy tényleges hibákat tartalmaz. Ha pl. egymás után kétszer hajtják végre az állományból való kivonást, akkor a második esetben minden hibalistába kerül, holott a műveletek már végrehajtódtak és valójában nem történt hiba.

#### **Állományból való kivonás:**

Ezzel történik meg a selejtezési javaslat alapján a dokumentumok végleges kivonása. Az állományból való kivonás módját előzőleg már meghatározták (csak kölcsönzésből, vagy az állományból is). A program itt még egyszer elmondja, hogy melyik lehetőséget választották. Ezt jóvá kell hagyni, csak utána hajtódik végre a művelet. A műveletet semmiképpen ne szakítsák meg!! Sok kiválasztott dokumentum esetén a fölső kék csíkban megy a számláló és a számolás befejezése után is esetleg egy-két percig még dolgozik a program a háttérben. Minden esetben egy idő után a "Művelet sikeresen befejeződött" üzenet jelenik meg, ezt várják meg!

# **A művelet eredményeit a következő módon is ellenőrizhetik:**

1. Állománykarbantartás – állományellenőrzés, listák-statisztikák – tételes leltárkönyv az ATTK dokumentumtípusra.

2. Szervízfunkciók – selejtadatok karbantartása – selejtezési (törlési) jegyzékszám szerinti lista: a kiválasztott selejtezési jegyzék alapján.

3. Kölcsönzés – forgalmi statisztikák, többféle szempont alapján.

# *1.1.1.1.6. Általános összefoglaló*

Mindezek mellet továbbra is használhatóak a Szirénben már meglévő menük: kölcsönzőprogram (adott tanuló dokumentumainak kezelése) és az eddigi selejtezési javaslat alapján történő törlés. Néhány programrészt úgy alakítottuk át, hogy a kétféle állományt ("normál" dokumentumok, tankönyvek és mindenféle más, valamint az államilag támogatott tankönyvek (ATTK) állományát egy kapcsolóval lehet kiválasztani. Ilyenkor a program úgy működik, mintha teljesen különböző adatbázissal dolgoznánk. Ez kiterjed a következőkre:

kölcsönzés-dokumentum műveletek

Kölcsönzés-információk

kölcsönzés-forgalmi statisztikák

KIR statisztikák

Az összetett keresőben nem választottuk szét az adatbázisokat.

# **A korábban már létező, más betűjelzeten lévő tankönyvek kezelése**

Akik eddig is a Szirénben dolgozták fel tankönyveiket, erre a célra egy önálló betűjelzetet használtak. Ebben az államilag támogatott és az államilag nem támogatott tankönyvek keverve fordulnak elő. Az új program lehetőséget biztosít arra is, hogy ezek szétválasztása a lehető legegyszerűbben megtörténhessen. Ideális esetben az eddigi tankönyvekben van vonalkód és az megegyezik a leltári számmal. Ha így van, nagyon egyszerűsödik a munka, ha nincs így, akkor a régi tankönyvek leltári számát be kell gépelni a megfelelő helyeken.

# **Az államilag támogatott tankönyvek kezelése mellett külön kitérünk az államilag nem támogatott tankönyvek kezelésére is (pl. Mozaik könyvek stb.)**

# **1.0. "Visszagyűjtött" tankönyvek kezelése**

Az elkészült új program kezeli az idén megrendelt és beérkezett tankönyveket. A kiosztott tankönyvek egy része azonban mondjuk úgy "visszagyűjtött" tankönyvekből áll, azaz egy tanuló vegyesen kaphat új tankönyvet, és már használtat is. Az új program ezt is kezeli. A Szirén felhasználók körében nagyjából a következő esetek fordulhatnak elő:

-Kölcsönözték a tankönyveket, nem írtak a könyvbe leltári számot és nem is tartották nyilván a Szirénben. Ez nagyon ritka eset.

-Kölcsönözték a tankönyveket, írtak bele leltári számot, de a Szirénben nem tartották nyilván.

-A Szirénben definiáltak egy betűjelzetet, leltári számot adtak a tankönyveknek, feldolgozták a Szirénben, de a kölcsönzést nem végezték el a Szirénben.

-Definiáltak egy betűjelzetet, leltári számot adtak a tankönyveknek, feldolgozták a Szirénben, és tanulónként kölcsönözték azokat. Ezek a könyvtárak azok, akik kvázi teljes nyilvántartást vezettek a tankönyvekről. A tankönyvek leltári száma jelenleg nem ATTK, hanem valami más.

Bármelyik helyzet áll fenn, a gyakorlat az, hogy visszagyűjtik a tankönyveket és eldöntik, melyek azok, amik még használhatók és azokat újra kiadják a diákoknak. Az új tankönyvek rendelése is az alapján történik, hogy előzetesen megállapítják, hány és milyen tankönyvek használhatók még a régiek közül. Előfordulhat az is, hogy néhány tankönyv kölcsönzésben a diákoknál marad, azaz nem gyűjtik vissza.

A tanév elején kölcsönzésbe kerülő tankönyvek két részből tevődnek össze: -A régi és még használható tankönyvek -Az új tankönyvek.

#### **A visszagyűjtött tankönyvek kezelése.**

A visszagyűjtött tankönyveket a kölcsönzésben visszavették. Ez fontos, hogy szinkronban legyenek a dolgok.

# **Állományból kivonás**:

Azt javasoljuk, hogy a régi betűjelzeten lévő tankönyvek maradjanak meg, ezek idővel és hosszú távon csak az államilag nem támogatott tankönyveket fogják tartalmazni.

A selejtezésre szánt korábbi, a régi betűjelzeten lévő tankönyvek állományból való kivonását könnyen el tudják végezni az "állománykarbantartás - állományellenőrzés-listák-statisztikák – államilag támogatott tankönyvek kezelése" új menüben.

Az állománykarbantartás - állományellenőrzés-listák-statisztikák – államilag támogatott tankönyvek állományból való kivonása menüben az "egy leltári szám hozzáadása a kistához" kiválasztásával és a vonalkódok leolvasásával nagyon gyorsan elkészíthetik a listát. Itt a program nem foglalkozik azzal, hogy mi a dokumentum betűjelzete, tehát bármi bekerülhet ebbe a listába.

Először kattintsanak az "új selejtezési javaslatra", hogy üres legyen a lista. Utána egyenként vegyék fel a listába a törölni kívánt leltári számokat. Ha nincs vonalkód, begépelhetik és "enter". Amikor készen vannak, listát kell készíteni a "listáz" gombra kattintva, majd egy egyedi jegyzékszámon az "állományból való kivonás" következik. Így a korábbi több képernyőn végrehajtható műveletsor egyetlen képernyőn elvégezhető.

A régi betűjelzeten a következő tankönyvek maradnak:

amik államilag nem támogatottak (pl. Mozaik stb.) amik kölcsönzésben maradtak (ezek között lehet államilag támogatott tankönyv is) bent vannak a könyvtárban a polcon

Az államilag támogatott és nem támogatott tankönyvek szétválasztása idővel megtörténik

# **Az államilag nem támogatott tankönyvek bibliográfiai feldolgozása**

A korábbi, szokásos módszer szerint. Érdemes átgondolni, hogy vonalkódozzák-e őket, ezt javasoljuk és ebben az esetben is legyen a vonalkód a leltári szám!

# **Gyakorlati útmutató az államilag támogatott és az államilag nem támogatott tankönyvek kezeléséhez**

Összefoglaljuk a munka menetét.

**Áttérés az új program használatára azoknak, akik már a Szirénben kezelték az eddig tartós tankönyveknek nevezett dokumentumokat és azoknak, akik eddig még nem a Szirénben kezelték a tankönyveket**.

1.A tankönyveket visszagyűjtik. A visszagyűjtött tankönyvek egy részét selejtezik, másik részét újra kölcsönzik.

2.Bibliográfiailag feldolgozzák az új tankönyveket. Ha államilag támogatott, akkor ATTKval, ha nem támogatott, akkor az eddig használt betűjelzettel. Ha ATTK-s tankönyvet rögzítenek és a forráspéldány rögzítésekor kiderül, hogy már van ATTK-s forráspéldány, akkor azonnal térjenak át a többes példányok létrehozására, egyébként új forráspéldányként rögzítsék.

3.A visszagyűjtött és az új tankönyveket most már egyként kezelik, elkészítik tankönyvenként a "kupacokat".

4.Összeállítják a tanulók csomagjait. A dokumentumok mindegyike már vonalkódozva van.

5. Ha még nem tették meg, osztálynövelést végeznek. Vigyázat, ezt egy évben egyszer szabad végrehajtani! Az így felszabadult legalsó osztályokba a jelen dokumentációban "Tanulók adatainak átvétele iskolai adminisztrációs szoftverből" fejezet alapján átveszik az új tanulókat a Szirénbe. Az egyéb vonalkód azonosító mezőbe feltétlenül a diákigazolvány vonalkódját tegyék, mert ez alapján is működtethetik a kölcsönzést! Ha nem átvétel történik, akkor csak a nevet és az osztályt rögzítik a kölcsönzés-tanulók adatai-új olvasó felvétele menüben. Átvétel esetén a leggyakoribb probléma, hogy a Szirén osztálypároknál és az átvett adatoknál az osztály eltér. A rendszer ebben az esetben kisbetű-nagybetű érzékeny! Legyenek pontosan azonosak az osztály megjelölések.

6.A szervízfunkciók – paraméterek módosítása menüben a "Használnak-e vonalkódot kölcsönzéskor és más helyeken"-t bepipálják.

Ha a tanuló azonosítására elsősorban a diákigazolvány vonalkódját használják, akkor pipálják be a "kölcsönzéskor olvasó azonosítása egyéb vonalkód azonosítóval"-t. Ha ezt bepipálják, akkor is lehet név, vagy törzsszám alapján olvasót azonosítani, ez csak a kurzor automatikus helyét jelöli ki.

7.Tanulónként kölcsönzik az összeállított tankönyvcsomag tankönyveit.

8. Tetszőleges statisztikát bármikor készíthetnek az aktuális helyzetről.

# **A következő 2020-2021 tanév végi és a következő tanév eleji feladatok:**

Az állománykarbantartás - állományellenőrzés-listák-statisztikák – államilag támogatott tankönyvek állományból való kivonása menüben az "összes osztály összes kölcsönzött tankönyve" alapján listába teszik a kölcsönzésben lévő tankönyveket.

Bepipálják, hogy ..csak a kölcsönzésből vegye vissza, ne törölje ... Ez nagyon fontos!!

#### Listáznak, majd kivonják a kölcsönzésből. **Ezzel minden kölcsönzésben lévő támogatott tankönyv visszavétele megtörténik.**

Visszagyűjtik a tankönyveket. Kiválogatják a még felhasználhatókat.

Megjönnek az új tankönyvek, amiket féleségenként rendeznek, vonalkódozzák őket és rögzítik. A forráspéldány rögzítésekor szól a program, ha már létezik és megadja a forráspéldány leltári számát. Ha az ATTK-s, akkor csak többespéldányként viszik föl az újakat.

# **Ezzel minden új államilag támogatott tankönyv rögzítése megtörténik**.

A tanulói csomagokat összeállítják, osztályt növelnek, felveszik az új tanulókat elvégzik a kölcsönzéseket.

#### **Ezzel minden tankönyv kölcsönzésbe kerül a tanulókhoz.**

Az államilag nem finanszírozott tankönyveket továbbra is a régi tankönyvekre használt betűjelzeten kezelik.

# **Állományból kivonás.**

Az állománykarbantartás - állományellenőrzés-listák-statisztikák – államilag támogatott tankönyvek állományból való kivonása menüben az "egy leltári szám hozzáadása a listához" segítségével tehetik listára a selejtezni kívánt dokumentumokat. Ebben lehetnek ATTK-s betűjelzetűek és nem ATTK-s betűjelzetűek is vegyesen. Amikor a lista végleg helyes, akkor lehet elvégezni az állományból való kivonást. Ha külön jegyzékszámon szeretnék a nem támogatott tankönyveket, akkor két lépésben tegyék meg, külön listán.

# **Tanulók adatainak átvétele iskolai adminisztrációs szoftverből**:

# **A programban 2020.11.26-án a következő változtatást tettük:**

Az egész iskola adatait emeljék át a Szirénbe, ne csak az új osztályokat. A korábban felvett tanulók adatait aktualizálja, pl. ha nem volt OM azonosító, akkor azt is beírja a Szirénbe már felvett tanulóhoz stb. Ez megkönnyíti pl. a vonalkódos kölcsönzésre való átállást, de aktualizálja az email címet, mobilszámot is.

Legtipikusabb hiba: az osztálypárokban beállított osztályok és az adminisztrációs szoftverből jövő osztályok nem azonosak.

Pl. Szirénben: 1.a Adminisztrációsban: 1.A

Tapasztaltuk, hogy néhány iskolai adminisztrációs szoftverben az osztály megnevezésében a láthatatlan helyköz karakter is benne van, ezt ellenőrizni kell és még az EXCEL fájlban törölni kell a helyközöket.

**Ezt a menüt jelentősen továbbfejlesztettük és kiegészítettük azzal, hogy az OM azonosító vonalkódjával kölcsönzéskor az olvasó a törzsszámmal egyenértékűen azonosíthatja magát, és minden művelet elvégezhető.**

Az Oktatási és Kulturális Minisztérium által a könyvtári szoftverekre kiírt akkreditációs eljárás egyik elvárása volt, hogy az iskola adminisztrációs szoftverekből a tanulók adatait át lehessen venni azért, hogy a kölcsönzéskor az olvasók adatinak felvétele egyszerűsödjön. **Tapasztalatunk szerint sokan nem tudják, hogy ezt a szolgáltatást rendszerünk biztosítja**, ezért érdemesnek tartjuk, hogy erről most tájékoztassuk Önöket.

#### **Konverzió előkészítése:**

A Szirénben a tanulók a megfelelő osztályba legyenek sorolva, azaz a tanév eleji **egyszeri** osztálynövelést el kell végezni. Ezzel az új, legalsóbb osztályokban egyetlen tanuló sem lesz.

A bukott tanulókat a Szirénben vissza kell sorolni a megfelelő osztályba!

Az iskolai adminisztrációs szoftverek EXCEL táblázatban szolgáltatják a tanulók adatait. Ezt a táblázatot a következőképpen kell előkészíteni, átalakítani:

oszlopok sorrendje a Szirénbe való konvertáláshoz:

```
A 0: név
B 1: osztály
C 2: törzsszám
D 3: e-mail
E 4: oktatási azonosító szám (11 jegyű, diákoknál az első számjegy 7)
F 5: munkahely
G 6: osztályfőnök
H 7 mobil
I 8 egyéb vonalkód azonosító: diákigazolvány száma (A fotó fölötti 
kártyaszám! Diákigazolvány esetében az 1-es számjeggyel kezdődő 10 jegyű
szám, mert ez vonalkóddal is szerepel az igazolványon!)
J 9 születési év-hó-nap (éééé.hh.nn. formában)
K 10 anyja neve
L 11 irányító szám
M 12 település
N 13 utca, házszám
O 14 foglalkozás
P 15 jelszó
```
A mezők közül a "név", az osztály" és az "oktatási azonosító szám" kötelező. Sajnos tapasztaljuk, hogy az email cím és a diákigazolvány kártyaszáma nincs a nyilvántartásban. Ez nagy probléma, mert ezek elengedhetetlenek a vonalkódos

kölcsönzéshez és a levelező rendszerünkhöz. Ezeket sajnos más módon kell felvenni a Szirénben a kölcsönzés-tagok adatainak nyilvántartásába.

Dolgozunk egy Internetes felületen, ahol az olvasók maguk adhatják meg ezeket az adatokat. Az olvasók diákigazolványának kártyaszámát (sajnos az egyetlen vonalkód a diákigazolványon), az "egyéb vonalkód azonosító" mezőben kell megadni.

# **Név:**

#### **Osztály:**

Több iskolai adminisztrációs szoftver nem tartalmazza ezt a mezőt, a kölcsönzéskor azonban ez fontos információ. A Szirén programban előzetesen **a kölcsönzés menüben be kell állítani az osztálypárokat**, mert a konvertáláskor csak azokat az olvasókat veszi át, akiknél az osztály oszlop tartalma betűhűen megtalálható az osztálypárok **forrás** oszlopában. Amennyiben az osztály oszlop nincs kitöltve, az olvasó adata átvehető, ez az ellenőrzés a konvertáláskor elmarad.

Javaslat:

A Szirénben az osztálypárok beállítása legyen aktualizált.

Az iskolai adminisztrációs szoftverből készített EXCEL táblába vegyék fel a nevekhez az osztályokat, így nem kell utólag a Szirénben egyenként módosítással megadni az új tanulók osztályát!

Adunk egy példát:

Szirén-kölcsönzés-osztályok. beír díjak menü:

legyen az iskolában 2 osztály és 4. évfolyam. A beállítás a következő:

forrás cél 1.a 2.a

1.b 2.b

2.a 3.a

2.b 3.b

3.a 4.a

3.b 4.b

4.a végz.

4.b végz.

Az adott osztályhoz az osztályfőnök nevét is érdemes megadni.

Az elemeket soronként hozzá kell adni a táblázathoz, a végén pedig **rögzítéssel** kell kilépni. Ez a táblázat arra szolgál, hogy év végén az **osztálynöveléssel**, amit évente egyszer szabad futtatni, az összes tanulót a következő osztályba sorolja át.

A kölcsönzés-paraméterek beállítását is el kell végezni. Fölül lehet választani. Az általános paramétereknél elég néhány dolgot kitölteni, nem kell mindent. A **végrehajttal** lehet rögzíteni és áttérni a határidőkre stb. Ez itt nem a részletes dokumentáció, csak segítség az indulási alapfeltételek megteremtéséhez. Részletek a dokumentációban.

**Törzsszám:**

A törzsszám csak szám lehet, nem tartalmazhat betűjeleket. A konvertáláskor azok az olvasók, ahol a törzsszám már létezik a Szirén nyilvántartásában, nem kerülnek átvételre. Ha az EXEL táblázatban nincs megadva törzsszám, akkor a konvertáló program automatikus törzsszámot ad (soron következőket, emelkedő sorrendben). Ezt az oszlopot érdemes akár üresen hagyni.

# **Egyéb vonalkód azonosító:**

Egyértelműen az új diákigazolványon lévő vonalkódot javasoljuk ebbe a mezőbe. Ez a vonalkód a diákigazolvány kártyaszáma, 1-el kezdődik, 10 jegyű és számmal kiírva az előlapon az arckép fölött a jobb fölső sarokban szerepel. Ez az azonosító egyedi, tehát nem kerül be új olvasó a rendszerbe, ha már létezik azzal megegyező azonosítójú tag. A rendszer teljes körűen használhatja kölcsönzéskor ezt az azonosítót ugyanúgy, mint a törzsszámot. Előnye, hogy normál esetben a diákigazolvány mindig a tanulónál van.

Megjegyzés: Sajnos a diákigazolványon lévő oktatási azonosító szám nem szerepel vonalkód formában, pedig az az az azonosító, ami soha nem változik, ellentétben a diákigazolvány kártyaszámával, ami új lesz akkor, amikor a tanuló igazolványa lejár és újat kap. A KIR sajnos nem tartalmazza a diákigazolvány kártyaszámát.

#### **Input**:

Az átveendő adatokat az előkészített EXCEL táblázatból a mentés másként funkcióval tabulátorral elválasztott szövegfájlként kell menteni **tagok.txt** néven. Ezt a fájlt a szirén\lista mappába kell másolni.

#### **Konvertálás:**

A Szirén rendszerfelügyelet->expot-inport funkciók->tagok adatainak importja EXCEL-ből menü lefuttatásával a **tagok.txt** fájlból átveszi az adatokat a törzsadat nyilvántartásba.

#### **Előzetes ellenőrzések:**

Mielőtt a program ténylegesen lefut, előzetes ellenőrzéseket végez. Szigorúan átnézi, hogy a KIR-ből jövő tanulók és a Szirénben meglévő tanulók osztálybesorolása szinkronban van-e? A vizsgálat eredményét közli a program. Néhány eltérés esetén nyugodtan tovább mehetnek, a program ezt automatikusan meg is teszi.

Ha az eltérés 10%-nál nagyobb, nem engedi lefutni a programot. 5%-os eltérés esetén választható a végrehajtás, de azt javasoljuk, ebben az esetben is lépjenek ki és ellenőrizzenek.

'nincsszinkronban' néven hibalista készül, amit a Szirén listakezelőjével meg tudnak nézni. Ebben találják azokat a tanulókat, ahol eltérést talál a Szirén és a Kir nyilvántartás között. Ha az osztálynövelést és a bukott tanulók osztályának aktualizálását megtették a Szirénben, akkor az eltérések oka a következő lehet:

Olyan új tanuló érkezett valamelyik osztályba, akivel megegyező nevű tanuló már létezik a Szirénben, de más osztályban. Előfordulhat, de ritka eset lesz. Ez valójában nem hiba.

# **Output listák:**

# **hibastag**

A konvertálásról hibalista készül, amit a rendszer a listák között **hibastag** néven tárol és a konvertálás után azonnal felvetít. A hibastag listába kerülnek azok a tanulók is, akik már a Szirén rendszerben szerepelnek, tehát ez a lista nem feltétlenül valódi hibalista. A lista mindig tartalmazza azt, hogy miért került a tanuló a listára.

# **felirtak**

Az EXCEL táblázatból felírt új tagok adatai a felirtak listába kerül, ami az állománykarbantartás->listakezelés menüben kiválasztható és felvetíthető.

# **aktualizalt\_tagok**

azok a tanulók, akiknek az adatait a KIR-ből aktualizálta a program. Minden esetben automatikusan a KIR-ből veszi az adatokat, felülírja a Szirén nyilvántartásban lévőket, pl. email, lakcím, diákigazolvány kártyaszáma stb.

Ezek az output listák alkalmasak arra, hogy az esetleges utólagos kézi adatpontosítást elvégezzék.

# **Megjegyzések:**

Az iskolai adminisztrációs szoftverből az egész iskola személyi nyilvántartását tartalmazó EXCEL outputot át lehet adni a Szirénnek feldolgozásra. A konvertáló menü többször is futhat, hiszen a megfelelő ellenőrzések után csak a megfelelő új tagok kerülnek a Szirén olvasói törzsadatbázisába.

#### **A konvertálás befejezése után feltétlenül futtassák le a kölcsönzés->osztályok, beír. díjak->frissítés menüt!**

Ha kölcsönzéskor az olvasók azonosítására az OM azonosított használják, a szervízfunkciók- >paraméterek módosítása menüben az "OM azonosítóval kölcsönöz" mellé kerüljön pipa.